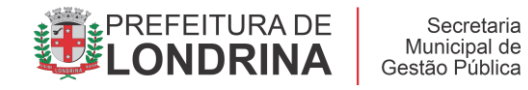

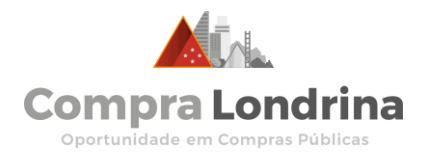

## **CHECK LIST ORIENTATIVO**

#### **Observe as regras específicas em cada edital de licitação**

### **COMO POSSO DISPUTAR COMPRAS DE PRODUTOS E SERVIÇOS DA PREFEITURA DE LONDRINA COM A MINHA EMPRESA?**

#### **O QUE É UM PREGÃO POR VIDEOCONFERÊNCIA NA PREFEITURA DE LONDRINA?**

Todo ano a Prefeitura de Londrina adquire centenas de tipos de produtos, serviços, projetos e obras para manter os serviços públicos disponíveis aos moradores do nosso Município.

De agulha a caminhão, compramos de tudo. Tudo mesmo.

O Pregão por Videoconferência é a forma mais simples e acessível para pequenos negócios – Microempresas (MEs), Empresas de Pequeno Porte (EPPs) e Microempreendedores Individuais (MEIs) disputarem as compras. É uma inovação da Secretaria Municipal de Gestão Pública (SMGP) para estimular empresas especialmente de Londrina e Região Metropolitana.

Para disputar um edital de Pregão por Videoconferência, as empresas precisam apenas de um computador com internet, áudio e uma câmera de vídeo – além de **enviar, ANTES, os documentos em um envelope** para a Prefeitura de Londrina (Diretoria de Gestão de Licitações e Contratos – DGLC).

### **Logo no início de cada edital de Pregão por Videoconferência haverá um link para a Sala Virtual de Licitações.**

É o local onde, on-line, no dia e hora marcados, a equipe de pregoaria encontrará as empresas.

Na sessão pública, os envelopes são abertos e a negociação é realizada de forma verbal. Todas as empresas e pregoeiros podem se ver e falar – e tudo fica gravado.

Basta um clique no link para entrar na Sala Virtual de Licitações.

### **IMPORTANTE!**

Chegue momentos antes da hora marcada para estar on-line e TESTE o áudio e o vídeo do seu equipamento. Após clicar no link da Sala, **escolha sempre a figura do MICROFONE**, para que você possa falar.

Na entrada da sala, identifique-se colocando o seu nome completo e o nome da empresa.

# **E OS DOCUMENTOS? O QUE PRECISO APRESENTAR?**

#### **Vamos então aos documentos básicos de uma disputa!**

Inicialmente, entenda o seguinte:

**A empresa deve preparar TRÊS "blocos" de documentos:**

**A) CREDENCIAMENTO (é um envelope apenas escrito "Credenciamento" na frente)**

- **B) ENVELOPE 1 (PROPOSTA)**
- **C) ENVELOPE 2 (DOCUMENTOS DE HABILITAÇÃO)**

#### **OBSERVAÇÃO:**

**Coloque os TRÊS envelopes DENTRO de um envelope maior IDENTIFICADO com o nome da empresa e da licitação - e envie ou entregue à DGLC, na Prefeitura de Londrina, até antes da sessão de licitação on-line começar.** 

### **A SEGUIR, entenda o conteúdo de cada "bloco" de documentos.**

### **Veja o detalhamento:**

## **A) CREDENCIAMENTO:**

### **Definição:**

## **O credenciamento serve para você "apresentar" a sua empresa na licitação e mostrar quem é o representante dela na disputa.**

### **Para o credenciamento, prepare:**

1. **RG DO SÓCIO** ou equivalente (CNH, por exemplo) – cópia autenticada

2. Se na disputa a empresa for representada por um não-sócio, elabore a **PROCURAÇÃO DA EMPRESA** com poderes para participar do pregão. No seu edital (na área "MODELOS SUGERIDOS") há um **modelo de texto** para você copiar e fazer a Procuração para quem vai representar a sua empresa. ATENÇÃO: a Procuração **só vale se registrada em um cartório.**

3. **CONTRATO SOCIAL** ou estatuto social ou outro instrumento, com alterações atualizadas, que tenha sido **REGISTRADO NA JUNTA COMERCIAL** – se o documento tiver a certificação/protocolo/código de verificação da Junta Comercial, cópia simples.

### 4. **SERVIÇO PAGO! CERTIDÃO SIMPLIFICADA DA JUNTA COMERCIAL**, com prazo de 180 dias de validade, a partir da data de expedição.

Para empresas do Paraná, acesso em [www.empresafacil.pr.gov.br/](http://www.empresafacil.pr.gov.br/) > Certidão

\* Para MEIs: a Junta Comercial do Paraná não emite a Certidão Simplificada para o MEI. No Credenciamento, o MEI deve trazer o Certificado da Condição de Microempreendedor Individual no site do Governo Federal [www.gov.br/empresas-e-negocios/pt-br/empreendedor/servicos-para-mei.](http://www.gov.br/empresas-e-negocios/pt-br/empreendedor/servicos-para-mei)

### 5. **DECLARAÇÃO** de que SE ENQUADRA como Microempresa (ME),

Microempreendedor Individual (MEI) ou Empresa de Pequeno Porte (EPP) - No edital, na área "**MODELOS SUGERIDOS**", há o texto que você pode copiar, preencher e assinar. Não é necessário autenticar.

### 6. **DECLARAÇÃO** de que CUMPRE OS REQUISITOS DE HABILITAÇÃO. No edital, na área "**MODELOS SUGERIDOS**", há o texto que você pode copiar, preencher e assinar. Não é necessário autenticar.

#### **CREDENCIAMENTO COMPLETADO!**

**Agora, coloque os documentos em um envelope e escreva na frente dele CREDENCIAMENTO.**

## **B) ENVELOPE 1: PROPOSTA**

A proposta é o documento no qual a empresa aponta os lotes/produtos/serviços que deseja disputar e **oferta um valor abaixo do teto** previsto pela Prefeitura.

### **USE ESTA ETIQUETA NA FRENTE DO ENVELOPE 1:**

**ENVELOPE Nº 01 – PROPOSTA RAZÃO SOCIAL E CNPJ DO LICITANTE PREGÃO Nº\_\_\_\_**/2022. **DIA DA SESSÃO: OBJETO:** Descreva o objeto geral do Edital

Você pode escolher preencher a sua **PROPOSTA COMERCIAL** do **ENVELOPE 1 de**  duas maneiras:

### **I – Proposta no modelo-padrão da Prefeitura:**

Em cada edital, a empresa pode baixar o programa esPROPOSTA (é um arquivo com extensão .exe) e depois inserir dentro dele o arquivo dos lotes disponíveis na licitação (arquivo com a extensão .esl).

**>** Primeiro, você baixa o programa esPROPOSTA**.exe que está em cada edital – Use o link abaixo ou o do edital. [https://central.equiplano.com.br/downloads/scp550/esproposta/esProposta.zip.](https://central.equiplano.com.br/downloads/scp550/esproposta/esProposta.zip)** 

**>>** Agora, clique duas vezes no arquivo .exe e abra o programa.

**>>>** Em seguida, em cada edital de licitação, há um arquivo com extensão **.esl. Baixe-o em um local encontrável** e, em seguida, abra-o dentro do programa esPROPOSTA.

Pronto! Agora, preencha os seus preços nos lotes que mais interessam, coloque os dados completos do fornecedor, imprima, assine e **coloque dentro do Envelope 1**.

### **MISSÃO CUMPRIDA !!!**

**Agora pule o item abaixo e siga para preparar o ENVELOPE 2**

#### **II – Proposta elaborada no Word, normal\*:** \***Caso NÃO queira fazer a sua proposta no sistema acima**

O ideal é usar o sistema descrito no item I. No entanto, se preferir, você pode preparar a proposta no Word, em um modelo da sua empresa.

Lembre-se, porém, dos seguintes quesitos que devem ser posicionados na proposta, de acordo com o Edital:

1. Identificação do licitante, com o número do CNPJ e Inscrição Estadual, quando houver.

2. Os preços unitários e totais para cada item/lote proposto, com preço todas as despesas de frete, mão-de-obra para efetuar a descarga, embalagem, impostos, encargos e tributos pertinentes.

3. Telefone e e-mail de contato.

4. Nome e e-mail pessoal do representante que assinará a ata/contrato.

5. Conter assinatura do representante da pessoa jurídica licitante.

6. **IMPORTANTíSSIMO!** Conter a marca/modelo de todos os itens do lote escolhido.

7. Condições de pagamento: repita a frase "de acordo com o descrito no Edital".

8. Condição de entrega ou de prestação dos serviços: repita a frase "de acordo com o descrito no Edital".

9. Prazo de execução e/ou vigência contratual: repita a frase "de acordo com o descrito no Edital".

10. Validade da proposta: 90 dias, a partir da abertura do envelope.

## **C) PREPARE O ENVELOPE 2 – DOCUMENTOS DE HABILITAÇÃO**

**USE ESTA ETIQUETA NA FRENTE DO ENVELOPE 2:**

**ENVELOPE 02 - HABILITAÇÃO: RAZÃO SOCIAL E CNPJ DO LICITANTE PREGÃO Nº\_\_\_\_**/2022. **DIA DA SESSÃO: OBJETO:** Descreva o objeto geral do Edital

### **NELE, COLOQUE OS SEGUINTES DOCUMENTOS:**

### **Provas de Regularidade Fiscal e Trabalhista:**

### 1. **CERTIFICADO DE REGULARIDADE DO FGTS–CRF**:

<https://consulta-crf.caixa.gov.br/consultacrf/pages/consultaEmpregador.jsf>

\* Atenção Microempreendedor Individual (MEI): **procure** a Agência da Caixa Econômica Federal (CEF) mais próxima para cadastrar-se no Cadastro do FGTS (ainda que você não tenha ou nunca tenha tido funcionário contratado). Só estando cadastrado na base do FGTS é possível obter a Certidão Negativa no site acima, usando o número do seu CNPJ.

### 2. **CERTIDÃO NEGATIVA DE DÉBITOS DE TRIBUTOS FEDERAIS E À DÍVIDA ATIVA DA UNIÃO E REGULARIDADE DO INSS** -

<https://solucoes.receita.fazenda.gov.br/Servicos/certidaointernet/PJ/Emitir>

3. **CERTIDÃO NEGATIVA DA FAZENDA ESTADUAL** do domicílio ou sede do licitante, ou outra equivalente <http://www.cdw.fazenda.pr.gov.br/cdw/emissao/certidaoAutomatica>

4. **CERTIDÃO NEGATIVA DA FAZENDA MUNICIPAL**, da sede ou domicílio do licitante, e também do Município de Londrina - [https://portal.londrina.pr.gov.br/certidoes](https://portal.londrina.pr.gov.br/certidoes-servicos-online/certidao-negativa-unificada-e-certidao-positiva-de-debitos-com-efeito-de-negativa)[servicos-online/certidao-negativa-unificada-e-certidao-positiva-de-debitos-com-efeito-de](https://portal.londrina.pr.gov.br/certidoes-servicos-online/certidao-negativa-unificada-e-certidao-positiva-de-debitos-com-efeito-de-negativa)[negativa](https://portal.londrina.pr.gov.br/certidoes-servicos-online/certidao-negativa-unificada-e-certidao-positiva-de-debitos-com-efeito-de-negativa)

### 5. **CERTIDÃO NEGATIVA DE DÉBITOS TRABALHISTAS** (CNDT) -

[www.tst.jus.br/certidao](http://www.tst.jus.br/certidao)

6. **DECLARAÇÃO** do cumprimento do inciso XXXIII do art. 7º. da Constituição Federal. No edital, na área "**MODELOS SUGERIDOS**", há o texto que você pode copiar, preencher e assinar. Não é necessário autenticar.

### 7. **! SERVIÇO PAGO** - **CERTIDÃO NEGATIVA DE FALÊNCIA OU CONCORDATA,**

expedida pelo distribuidor da sede da pessoa jurídica, ou de execução patrimonial, expedida no domicílio da pessoa física, com validade de 180 (cento e oitenta) dias.

**Onde?** Cartório Distribuidor do Fórum/Tribunal de Justiça. O Fórum de Londrina fica na Av. Tiradentes, 1575.

A obtenção da certidão também pode ser feita on-line, pelo site **[www.distribuidorlondrina.com.br](http://www.distribuidorlondrina.com.br/)**

Vá NA **ÁREA SOLICITAR CERTIDÃO ON-LINE** na página e siga as instruções (as mesmas abaixo)

**Tutorial para obter a Certidão:**

**A – Acesse [distribuidorlondrina.com.br](https://distribuidorlondrina.com.br/)**

**B - Clique em OBTER CERTIDÃO**

**C - PAGUE ON-LINE.**

**D - ANEXE OS COMPROVANTES DENTRO DO PRÓPRIO SITE - E RESPONDA ÀS INFORMAÇÕES DIZENDO A FINALIDADE DA CERTIDÃO (LICITAÇÃO), CONTATOS, ETC.**

**E - SE ESTIVER COM MUITA URGÊNCIA, COMPAREÇA AO LOCAL E/OU LIGUE: (43) 3342-1443.**

**===========**

### **OUTROS DOCUMENTOS ESPECÍFICOS DA SUA ÁREA DE NEGÓCIOS:**

### **! ATENÇÃO:**

**VERIFIQUE SE O EDITAL SOLICITA DOCUMENTOS ESPECÍFICOS COM RELAÇÃO À ÁREA DE ATUAÇÃO DA SUA EMPRESA.**

**Caso existam, eles devem ser colocados no ENVELOPE 2. Caso inexistam, desconsidere este tópico.** 

### **São exemplos de documentos específicos obrigatórios:**

**I – ATESTADO DE CAPACIDADE TÉCNICA:** observe se o edital traz um pedido para a sua empresa comprovar já ter realizado venda de produto ou serviço semelhante para algum órgão público ou empresa.

**II -** Alvarás de funcionamento;

**III** - Licenças da Vigilância Sanitária**;** 

**IV -** Autorizações de Agências reguladoras federais como ANVISA, ANP, ANTT, por exemplo**;** 

**V** - Registros de Acervos Técnicos em órgãos como o CREA; Conselho Regional de Nutrição, por exemplo.

**VI -** Certificados de Responsabilidade Técnica de profissionais emitidos por conselhos regionais ou federais como Conselho Regional de Farmácia, CREA, Conselho Federal de Nutrição, por exemplo.

### **DOCUMENTOS PREPARADOS? ENVELOPE COM OS TRÊS BLOCOS DE DOCUMENTOS PRONTOS?**

**OK!** 

### **ENTÃO CHEGOU A HORA DE ENTENDER COMO É A DISPUTA!**

**I -** Na Sala de Videoconferência, primeiro o pregoeiro abrirá o envelope do **CREDENCIAMENTO** de cada empresa.

**II –** Registradas as empresas presentes, o pregoeiro depois abrirá o **ENVELOPE 1 DE PROPOSTA** - e identificará qual empresa ofertou o **MENOR VALOR** por escrito em cada lote.

**III –** Após identificar o menor preço escrito de cada lote, o pregoeiro **chamará para uma disputa VERBAL** todas as empresas que tenham ofertado, no **ENVELOPE 1**, valores que estejam entre o **MENOR VALOR ENCONTRADO** e valores até 10% acima do menor preço identificado para aquele lote.

**IV –** As empresas com preços no **ENVELOPE 1** neste intervalo disputam verbalmente em um leilão invertido, ofertando lances no estilo "quem dá menos", até o último licitante permanecer.

**V –** Quem não desiste, leva o lote e pode se tornar o novo fornecedor da Prefeitura de Londrina!

**Leia sempre o edital da sua licitação atentamente e contate o Programa Compra Londrina em caso de dúvidas!**

**Whatsapp: 43 3372-4605 e 43 3372-4606**

**[www.facebook.com/compralondrina](http://www.facebook.com/compralondrina)**

**[www.instragam.com/programacompralondrina](http://www.instragam.com/programacompralondrina)**